After a meeting has been created, often there is a need to collect information about the student's progress from the general education teachers. The meeting manager contains a tool that will assist in acquiring this information securely and comprehensively.

From the Notes from General Ed tab, request information by subject. A link to the note is created and automatically placed in an email with instructions. Enter the email address of the teacher and click send.

Once the teacher receives the email, they click on the link to open a secured web page to enter information concerning the student's progress and submit.

The information entered using the link is sent to the Notes from General Ed tab in the Forms Navigator. The meeting/report developer can send multiple requests for information to different teachers, staff and/or parents using this process.

This information can either be copied and pasted into SST or 504 forms or click the General Education Summary Report button which will assemble the notes into a comprehensive report of all the submitted notes.

Follow the steps below:

- 1) Go to the 'Links / Requests' tab
- 2) Select 'Notes Request' tab
- 3) Click on the Create Notes Request' button

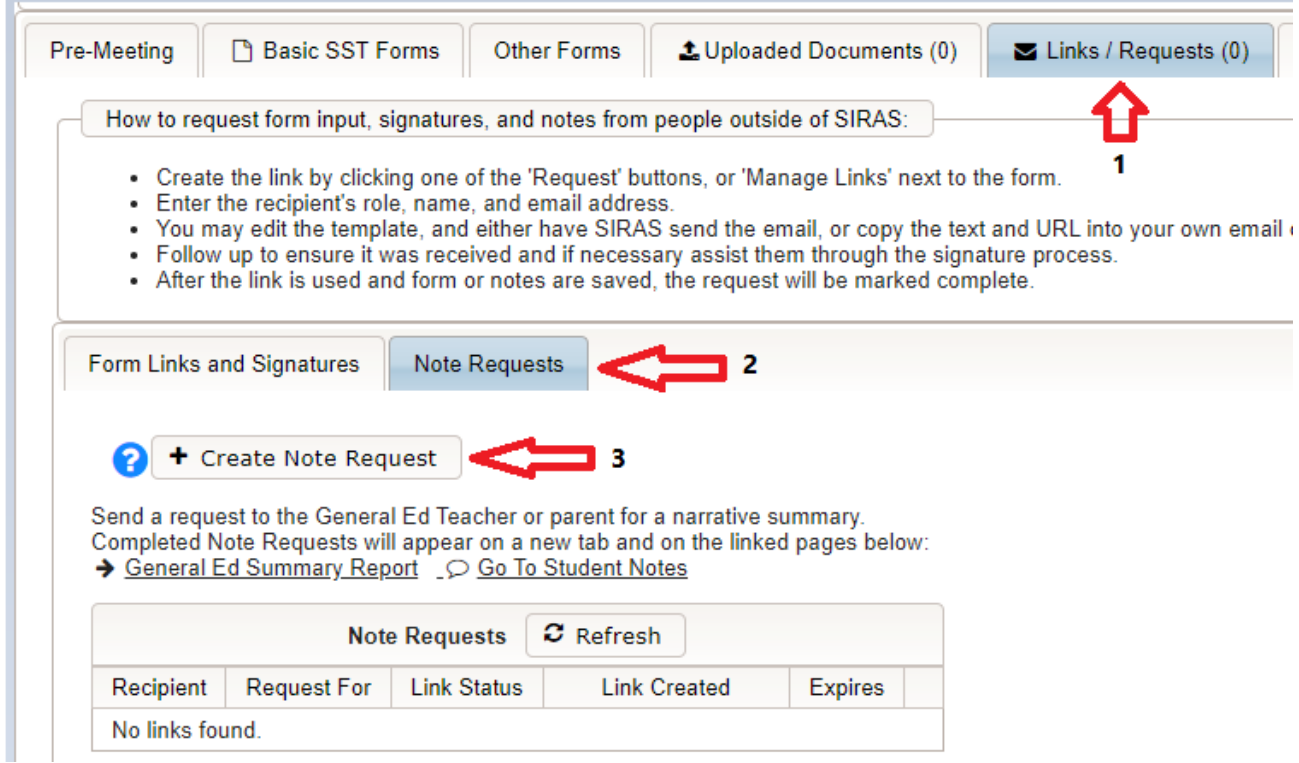

4) Select the Recipient; enter Name and Email

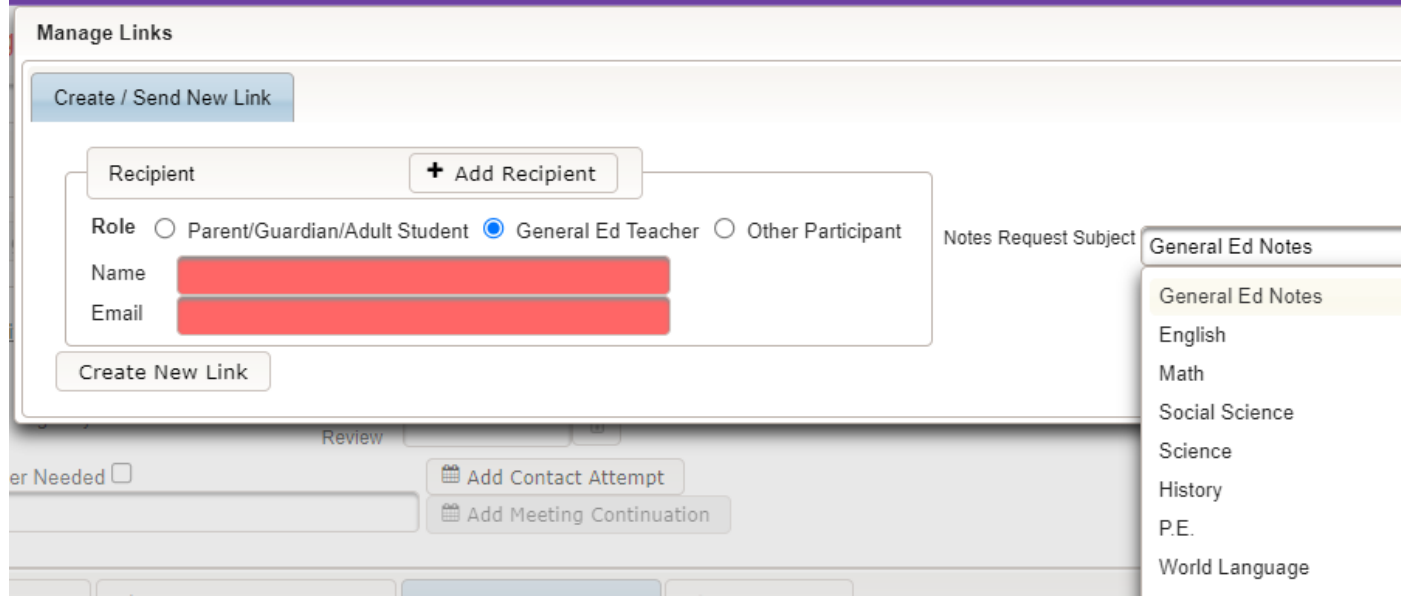

5) Confirm and updated email text as needed; then click 'Send Email' button

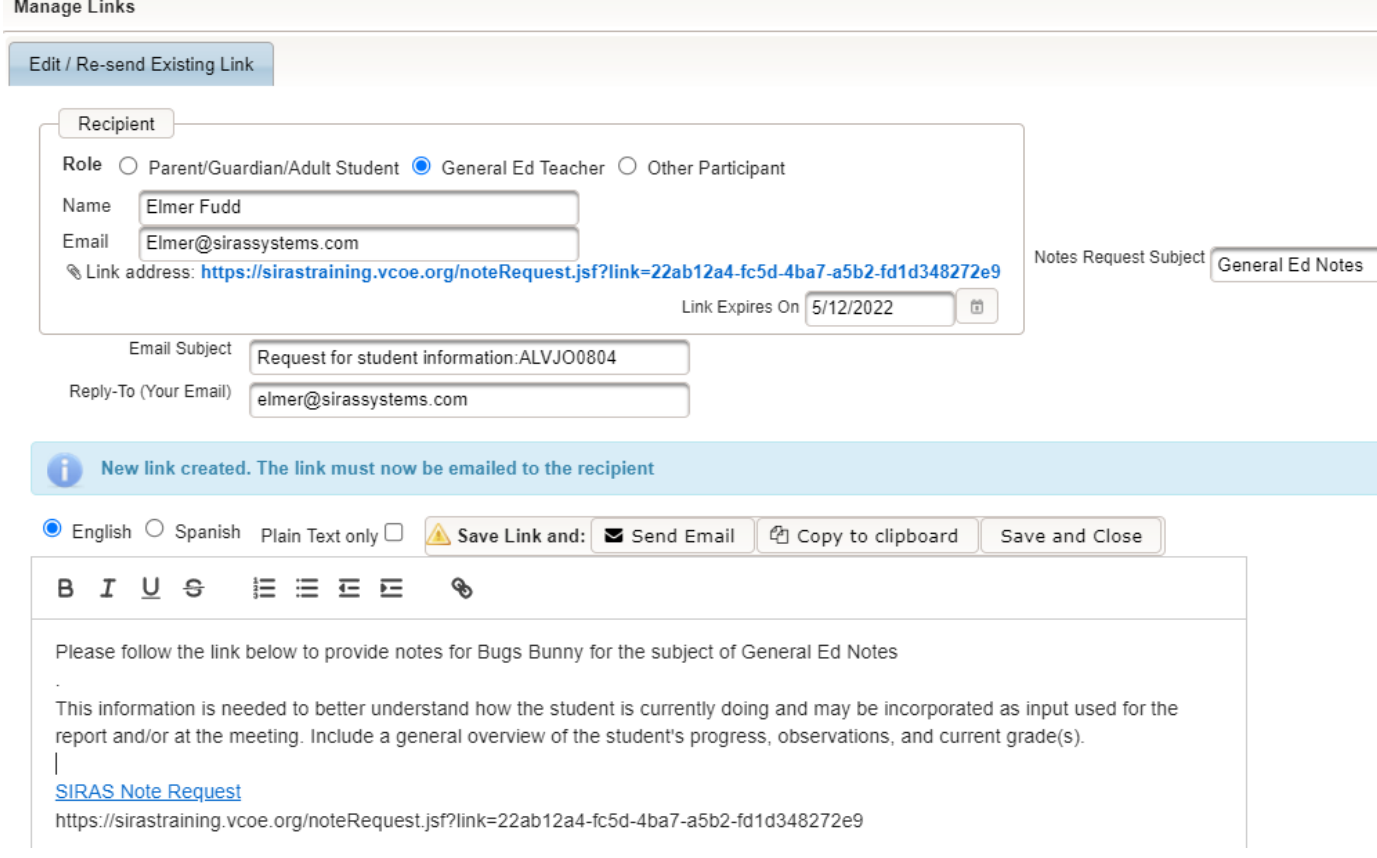

 $\mathbf{r}$  and  $\mathbf{r}$ 

Recipient will receive this email and by clicking on the link will open a text editor to create notes concerning the student.

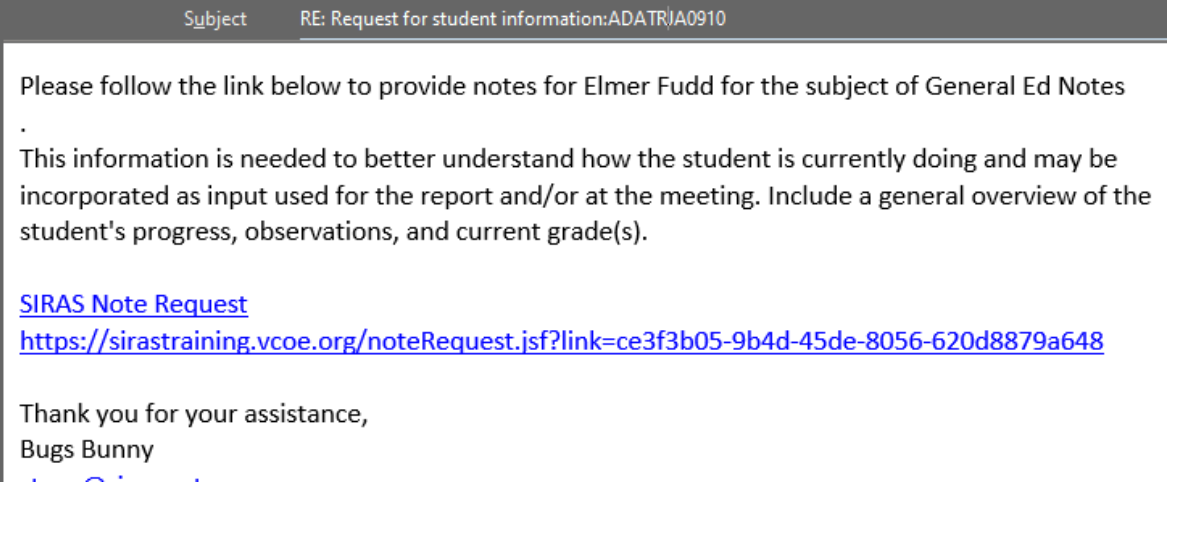

From the link, the teacher, parent or staff member enters their name and information about the student in the comment box. Click 'Upload File Attachment' if documents need to be uploaded for the meeting. When finished, the user clicks the 'Save and close' button at the bottom. The link will be active for two weeks from the date it was sent.

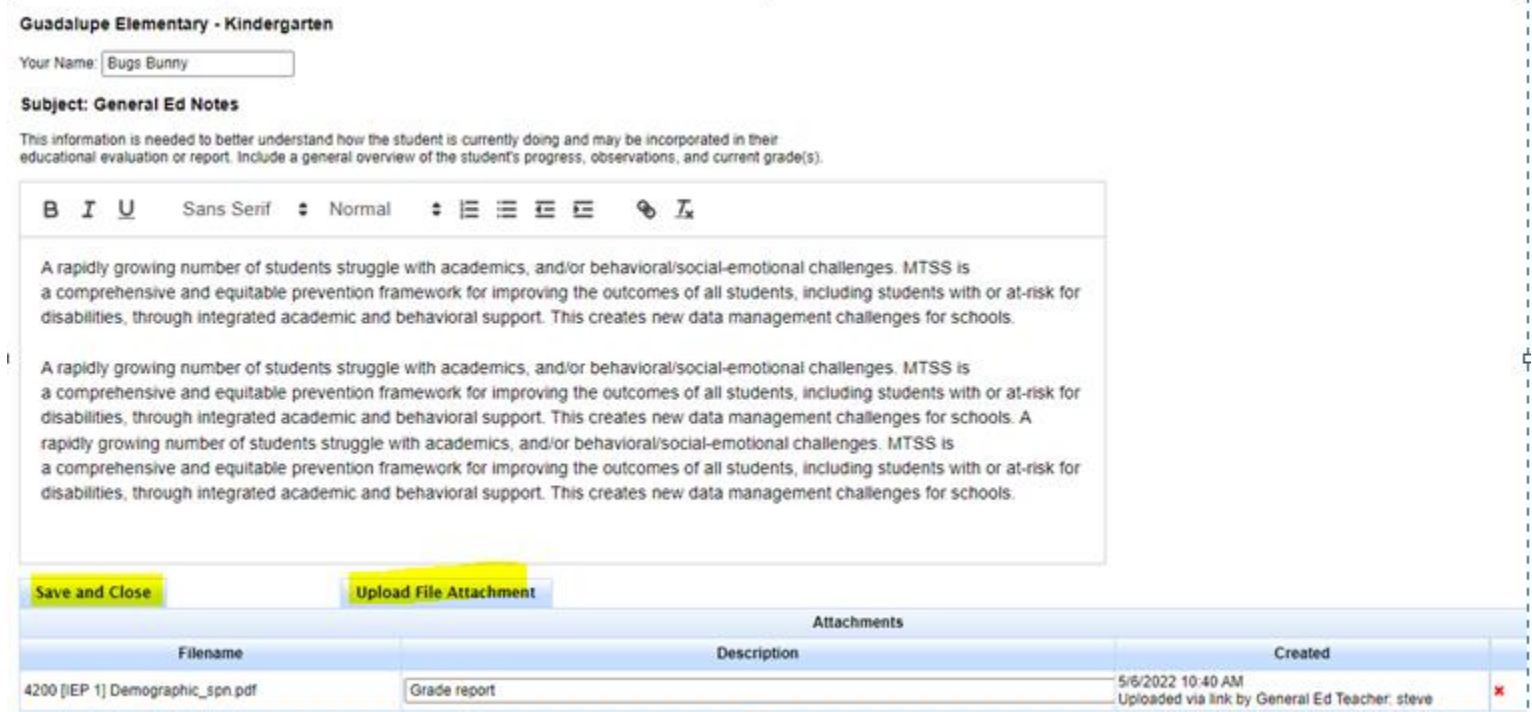

 $\gamma$ 

The meeting coordinator will see the comments and notes in the Notes from General Ed. Teacher tab. These notes can be copied and pasted into the forms in the 'Basic Forms' tab.

The **Print Report** link located above will develop a comprehensive General Education Summary Report.

The **Edit** Notes link will take you to the "Notes" section where all the notes for the student are located. It is here that the user can edit notes by the teachers.

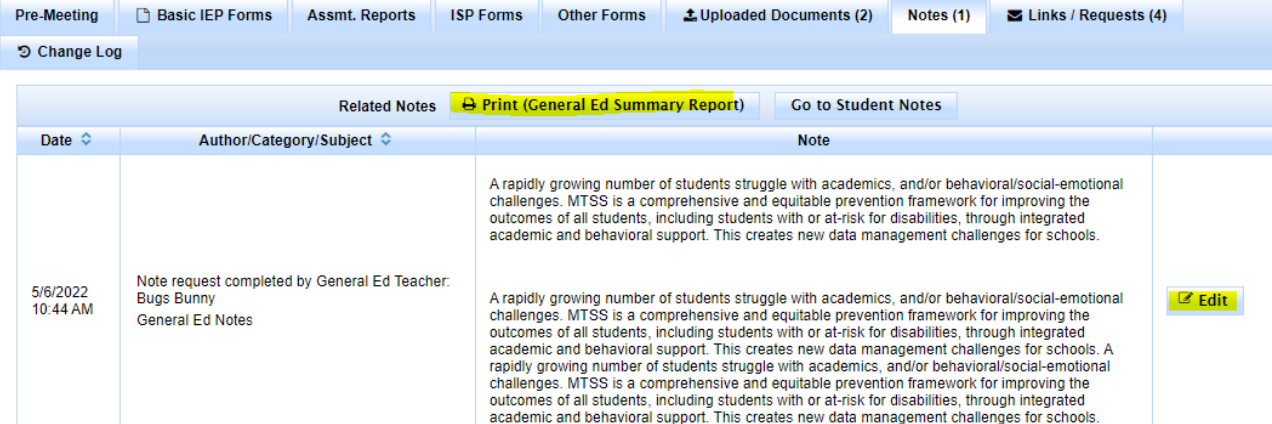